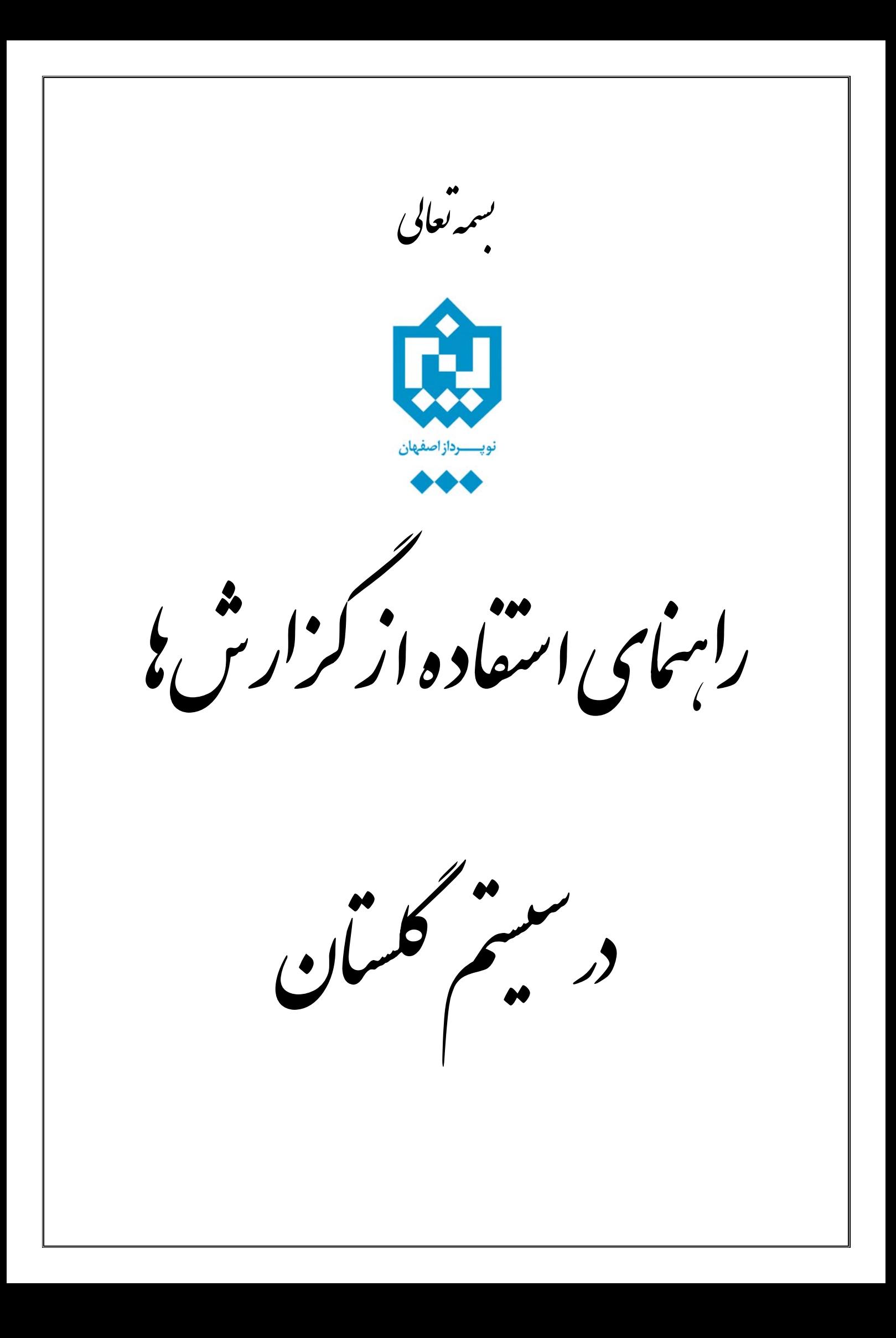

**مقدمه:** 

در سيستم گلستان کاربران بطور کلی با دو گونه فرم(صفحه) کار میکنند. يکی **پردازش**ها و ديگری **گزارش**ها.

**پردازش**ها، آن دسته از فرمهايي هستند که بر روی اطلاعات موجود در سيستم تغييراتی میدهند ولی **گزارش**هـا، آن دسته از فرمها هستند که از اطلاعات موجود در سيستم، خروجیهای گوناگون توليد میکنند. قالـب کلـی همـه گزارشها مشابه است و شامل نکات متعددی میباشد.

## **چگونه گزارش موردنظر خود را بيابيم؟**

گزارش مربوط به هر بخش از نرم افزار، با عنوان و نشـانی مشـابه بـه پـردازش مربوطـهاش قـرار داده شـده. بـه عنـوان مثـال گزارش های مربوط به هر دسته از پردازشهای منوی اصلی آموزش، با عنوانی مشـابه بـه عنـوان دسـته اصليشـان در منـوی "گزارش های آموزش" در دسترس قرار دارند.

روش ديگر يافتن گزارش موردنظر، جستجوی نام گزارش توسط بخش "**انتخاب سريع**" (نوار باريک پايين صفحه اصلی) است.

☑  $\begin{array}{|c|c|}\n\hline\n\end{array}$  $\Box$  انتخاب سریع :  $\bigcirc$  پردازش  $\bigcirc$  گزارش شماره  $\Box$  $\lceil \mathbf{r} \rceil$ 

بدين ترتيب که دکمه انتخاب حالت را روی حالت گزارش قرارداده و در بخش نام، واژگان کليدی موردنظر ( بـه عنـوان مثـال قسمتی از نام گزارش موردنظر) به همراه علامت "**%**" پيش و پس از آن، وارد شده و روی دکمه کليک مـیشـود. سـپس جدولی نمايش داده خواهد شد که حاوی شماره، نام و نشانی گزارشهايي است که واژگان موردنظر به همان ترتيب در نام آنها بکار رفتهاند. با کليک روی سطر دلخواه از جدول مذکور، شماره و نام گزارش به بخش "انتخاب سريع" منتقـل شـده و جـدول بسته میشود. اکنون با کليک بر روی دکمه گزارش مذکور فراخوانی شده و باز میشود.

**انواع گزارشها در سيستم گلستان:** 

گزارشهای آماری: خروجی اينگونه گزارشها، اعداد و اطلاعات آماری میباشد. گزارشهای ليستی: خروجی اينگونه گزارشها بصورت اطلاعات فهرستی میباشد. فرمها و نامهها: خروجی اينگونه گزارشها به شکل فرم يا نامه رسمی میباشد که نام يا اطلاعات ديگری از يک کاربر در آن گنجانده میشود.

## **قالب کلی گزارشها**

پارامترهای خاص و عام: در اين بخشها، محدوده اطلاعات خروجی گزارش تعيين میشود.

**نکته**: فيلدهايی (موارد اطلاعاتی) که بصورت آبی پررنگ نمايش داده شدهاند، اجبارا بايد مقداردهی شوند.

**نکته**: برای تعيين بازهای از مقادير برای يک فيلد، میتوان شروع بازه را در ستون "**از**" و پايان بازه را در سـتون "**تـا**" وارد کرد. بدين ترتيب خروجی گزارش برای مقادير ميان "**از**" و "**تا**" محاسبه میشود. همچنين در بعضی گزارشات که بايد خروجی بر اساس چند مقدار خاص از يک فيلد، محاسبه شود، گزينه "انتخاب موردی..." بکار میرود.

شکست و مرتبسازی: مهمترين خواص گزارشها، ترتيب قرارگرفتن اطلاعات (مرتبسازی) و تقسـيم يـک گـزارش بـه چنـد دسته (شکست) میباشد. بدين منظور کافيست در سطر مربوط به فيلد موردنظر در بخش "شکست و مرتبسازی" کليک شود. اولين کليک در يک سلول، حرف "B "را در سلول درج میکند که به معنای ايجاد شکست بر اساس فيلد موردنظر اسـت، و بـا دومين کليک در همان سلول، حرف "S "در سلول درج میشود که به معنای مرتبسازی بر اساس فيلد موردنظر است.

**نکته**: فقط برای فيلدهايي میتوان شکست قرار داد که عنوان فيلد در زمينه خاکستری رنگ قرارداشته باشد.

وقتی بر اساس يک فيلد، شکست ايجاد شود، بطور خودکار در ستونهای "**صعودی/نزولی**" و "**نمـايش شکسـت**" در سـطر مربوطه، مقادير "صعودی" و "بله" درج میشوند که با کليک بر روی آنها، مقدارشان قابل تغيير است. "نمـايش شکسـت" بـدين معناست که آيا در خروجی گزارش، در بالای هر صفحه، درج شود که مربوط به کدام دسته از گزارش است يا نه.

همچنين وقتی بر اساس يک فيلد، مرتبسازی انتخاب شود، بطور خودکار در ستون "**صعودی/نزولی**" در سطر مربوطه، مقدار "صعودی" درج میشود که با کليک بر روی آن، قابل تغيير به "نزولی" میباشد.

**نکته**: برای يک فيلد فقط يکی از موارد شکست يا مرتبسازی را میتوان انتخاب نمود.

**نکته**: اولويت موارد مختلف شکست و مرتبسازی از چپ به راست (بر اساس شمارههای درج شـده) در نظـر گرفتـه میشود. همچنين میبايست از چپ به راست، ابتدا شکستها و بعد مرتبسازیها قرار داده شـوند. و در يـک سـتون (يعنی با اولويت برابر) نمیتوان هم شکست و هم مرتبسازی قرار داد.

**نکته**: طبيعتا قراردادن شکست يا مرتبسازی برای فيلدهايي که دارای مقدار خاص هسـتند (مـثلا فيلـد رشـته کـه حاوی يک کد رشته خاص باشد) بدون معنا خواهد بود.

، فرم گزارش را با مقادير اوليه پيشفرض پر میکند.<br>اوليش<sup>فرش</sup>! فرم گزارش را با مقادير اوليه پيشفرض پر میکند.

رستامده].<br>استانگزارش]: خروجی گزارش را نمايش میدهد. صفحه خروجی گزارش، حاوی نکات بسياری است که در ادامـه بـه شـرح آنهـا میپردازيم.

## **خروجی گزارش**

صفحه خروجی گزارش شامل سه بخش اصلی میباشد:

بخش بالايي صفحه که حاوی شماره و نام گزارش، نام شکست (در صورت وجود) و شماره صفحه میباشد. بخش ميانی صفحه که خروجی گزارش را نمايش میدهد.

بخش پايينی صفحه که حاوی آيکونهای پيمايش صفحات گزارش و آيکونهای تنظيمات است.

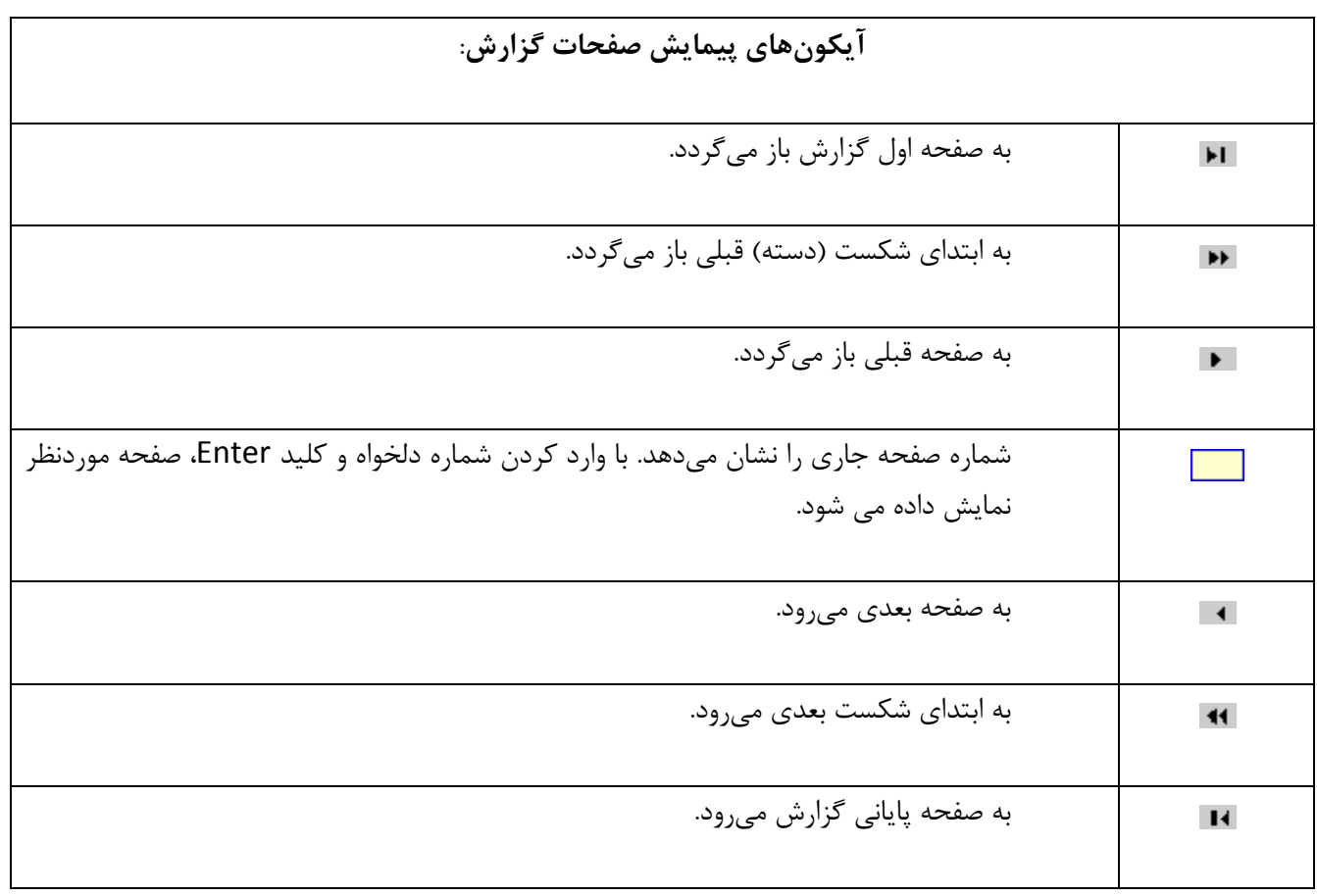

## **آيکونهای تنظيمات خروجی گزارش**:

: خروجی نمايش داده شده را تا سه مرتبه بزرگنمايي کرده (با هر کليک، يک مرتبه)، سپس (با کليـک بعـدی) آنرا کوچکتر از حالت عادی کرده و با کليک پنجم به حالت اول بازمیگرداند.

**، ، ، ، ، (اندازه صفحه)**: نشان دهنده حالت و اندازه صفحه خروجی گزارش میباشـد. بدين ترتيب که سايز صفحه را با رنگ قرمز و حالت صفحه را با فنر کنار برگه و جهت قرارگيری آن نشان میدهد.

: با کليک روی اين آيکون، چهار گزينه جديد نمايش داده میشوند که از اين قرارند:

الدالله الدارات.<br>التاسط**ینیا** : با کليک بر روي اين گزينــه، فرمـي نمـايش داده میشود که توسط آن میتوان تعيين کرد کـه چـه سـتونهـايی نمايش دادهشوند و با چه عرضی (بر حسب پيکسل).

- **۶ میمماند** : بـا کليـک بـر روي ايـن گزينــه، فرمــي نمـايش داده می شود که توسط آن میتوان تعيين کرد که مرتب سازی بـر پايـه چه ستونهايی و به چه صورتی (صعودی/نزولی) باشد. همچنـين بـا کليک روی هر سطر اين جدول و استفاده از دکمههـای جـايگزينی، میتوان ترتيب نمايش ستونها را در خروجی گـزارش تغييـر داد. و نيز میتوان تعيين کرد که چه ستونهايی نمايش داده شـوند و چـه ستونهايی نشوند.
	- : با کليک بر روی اين گزينه، فرمی نمـايش داده میشـود کـه توسـط آن مـیتـوان تعيـين کـرد کـه از بـين شکستهايی که در صفحه فيلتر گـزارش انتخـب شـدهانـد، کداميک استفاده شوند و به چه صورتی (صـعودی/نزولـی) و اينکه در بالای صفحه خروجی گزارش نمايش داده شوند يا نه.

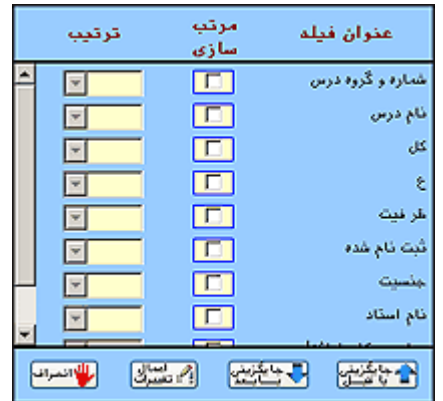

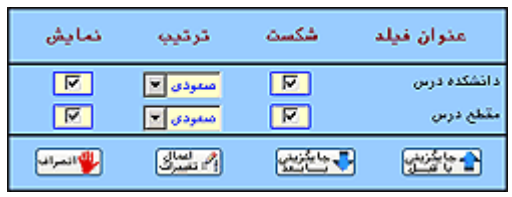

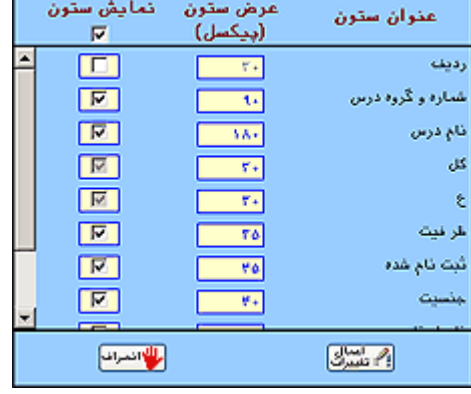

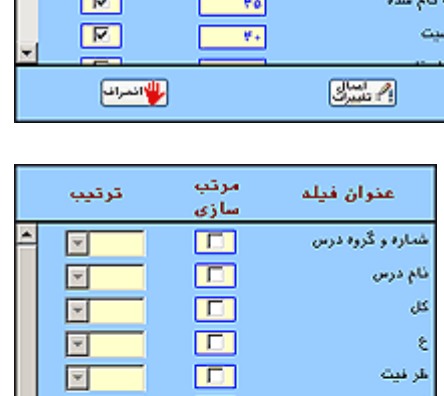

**۴ تنهای** : با کليک بر روي اين گزينه، فرمي نمايش داده میشود که موارد زير در آن قابل تنظيماند:

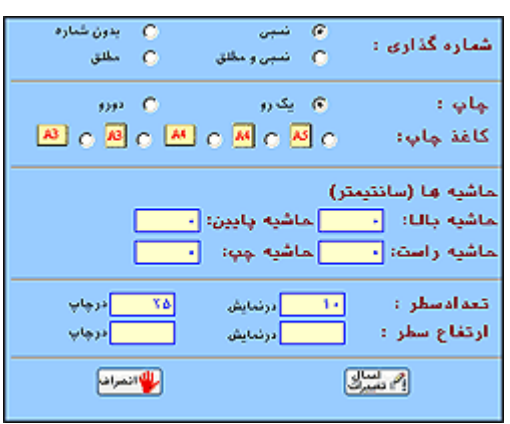

- o **شمارهگذاری**: میتوان نحوه شمارهگـذاری صـفحه را به يکی از چهار روش زير انتخاب نمود: "**بدون شماره**"، "**مطلق**" که به معنای نمايش شماره صـفحه نسبت به کل گزارش میباشد، "**نسبی**" که به معنای نمايش شماره صفحه نسبت به شکست میباشـد، "**نسبی و مطلق**" که به معنای نمايش دو شماره صفحه يکی نسبت به شکست و ديگری نسبت به کـل گزارش میباشد.
	- o **چاپ**: میتوان يکرو يا دورو بودن چاپ گزارش را تعيين کرد.
	- o **کاغذ چاپ**: میتوان اندازه و حالت (افقی/عمودی) صفحه را در چاپ تعيين کرد.
		- o **حاشيهها**: میتوان فاصله متن چاپی را از هر چهار جهت کاغذ تعيين کرد.
	- o **تعداد سطر**: میتوان تعداد سطرهای جدول را در نمايش و چاپ بطور جداگانه تعيين کرد.
	- o **ارتفاع سطر**: میتوان ارتفاع سطرهای جدول را در نمايش و چاپ بطور جداگانه تعيين کرد.

<del>و هفده</del> .<br>واکستانی از صفحه خروجی خارج شده و به صفحه فیلتر گزارش بازمیگردد.

: خروجی گزارش را با همان پارامترهای تنظيم شده قبلی، مجددا محاسبه کرده و نمايش مـیدهـد و اگـر مثلا در اين فاصله برخی اطلاعات موثر در خروجی تغيير يافته باشد، خروجی نيز تغيير میيابد.

تم چاپ .<br>استفسط مفحه فيلتر را بصورت قابل چاپ نمايش مىدهد. بدين ترتيب اگر پس از نمايش گزارش، کاربر خواسـت ببيند پارامترهای صفحه فيلتر را چگونه تنظيم کرده میتواند با مشاهده خروجـی توليدشـده توسـط ايـن دکمـه، از تنظيمات فيلتر آگاه شود. همچنين قابل چاپ بودن آن، اين امکان را فراهم میکند که آنرا چاپ کرده و بـه گـزارش پيوست نمايند.

: الله سابش<br>الله جدر*ای* : خروجی گزارش را در يک صفحه جديد بصورت يک ساختار جدولی نمايش میدهد که قابل اسـتفاده در نرمافزارهای ديگر مثل Excel Microsoft میباشد.

هارد سابع]:<br>الله جهت چاپی : خروجی گزارش را در صفحهای نمایش میدهد که قابل ارسال به چاپگر است. نکته قابل توجـه در ایـن بخش آنست که برای چاپ خروجی کامل گزارش میبايست صبر کرد تا تمام صفحات آمادهسازی شوند. پس از اينکه صفحات آمادهسازی شدند، از منوی File زيرمنوهای Setup Page ، Print و Preview Print قابل

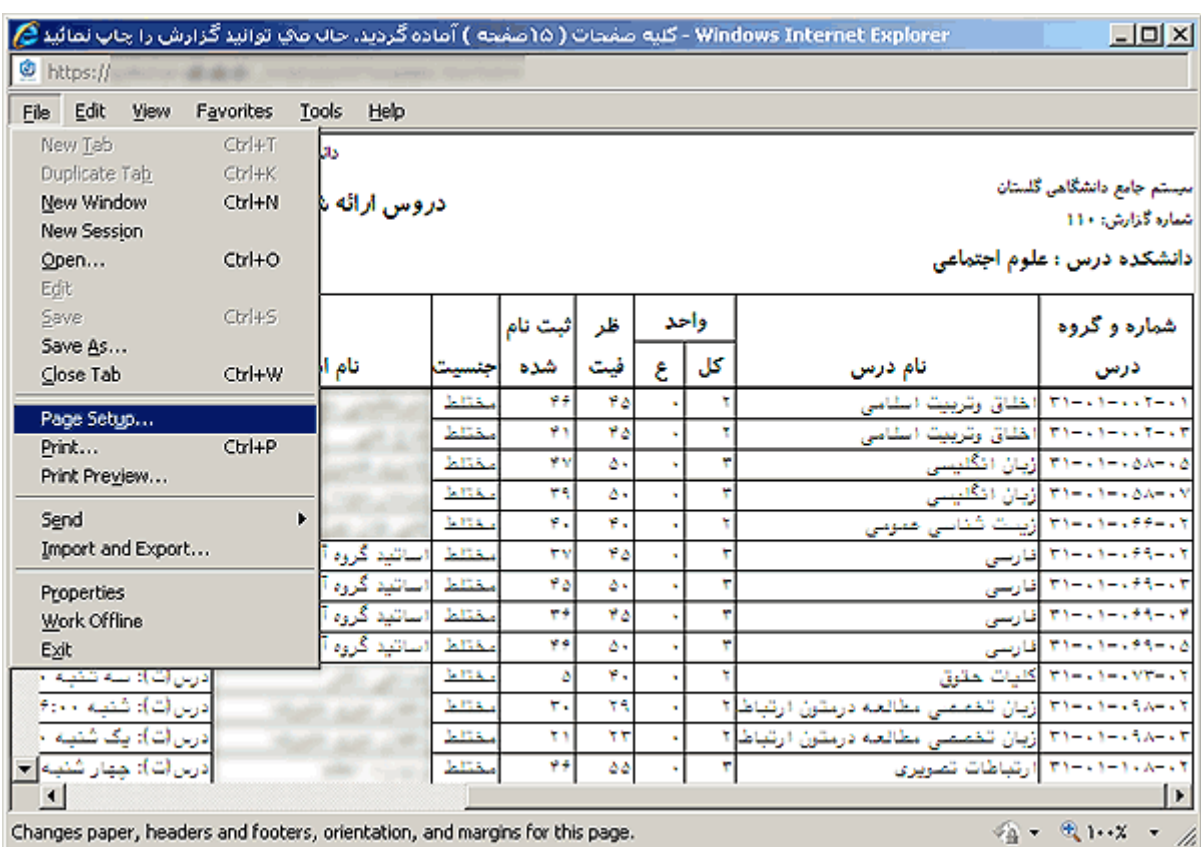

انتخابند که به ترتيب برای تنظيمات صفحه چاپگر، چاپ گزارش و مشاهده گزارش چاپی بکار میروند.

**نکته**: از تنظيمات موردنياز Setup Page قبل از چاپ گزارشات، آنست که حاشيههای هـر چهـار سـمت کاغذ و همچنين Header و Footer صفحه را برداشته تا چيزی غير از محتويات و تنظيمات گزارش، در خروجی تعيين کننده نباشد.

**نکته**: نصب فونتهای موردنياز نرمافزار، برای گزارشگيریها دارای اهميت است. چرا که خروجی گزارشها بر اساس فونتهای بکار رفته در آنها تنظيم شده و بهترين خروجی زمانی حاصل میشود که فونتها نصـب شده باشند.